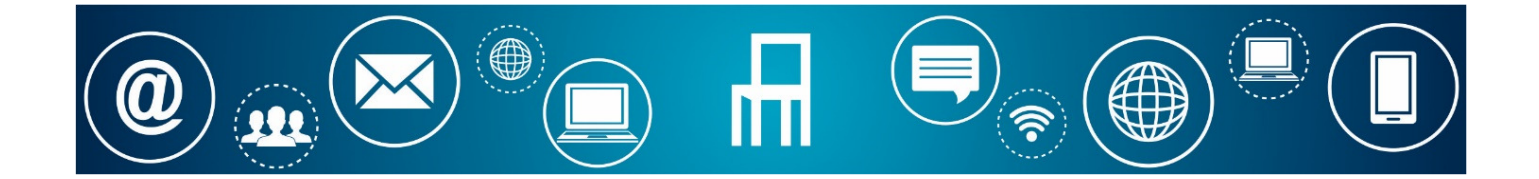

# MANUAL DE INSTRUÇÕES PARA SUBMISSÃO DE CANDIDATURA A PROCEDIMENTO CONCURSAL DE RECRUTAMENTO MUNICÍPIO DE PAREDES

O presente manual destina-se a auxiliar os utilizadores a submeter formulários de candidaturas a procedimentos concursais de recrutamento através dos Serviços Online do Município de Paredes.

#### PASSO 1 – REGISTAR / AUTENTICAR

 Aceder à página da internet da Câmara Municipal de Paredes https://www.cm-paredes.pt/ e clicar em Serviços Online.

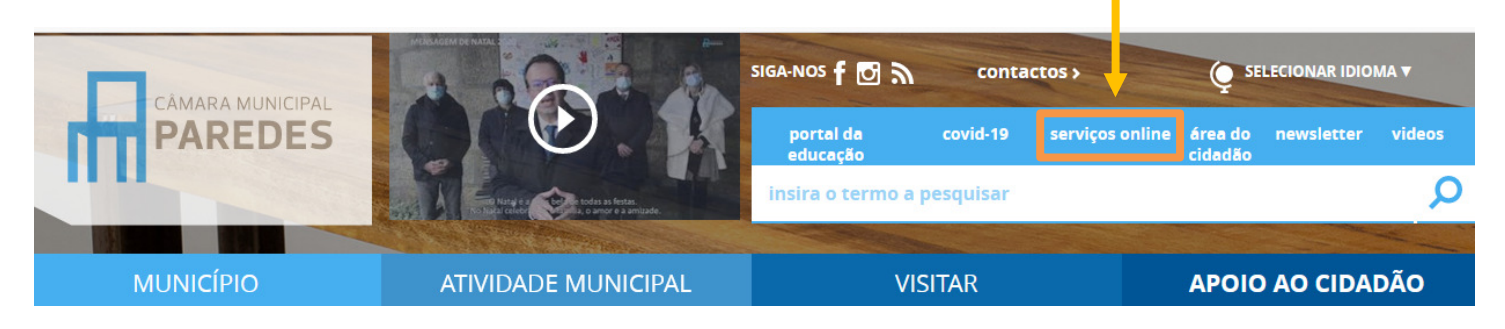

 No caso de utilizadores que não estão registados nos Serviços Online, deverão proceder ao respetivo registo. Na página inicial dos Serviços Online clicar no botão "Registar" e preencher os dados solicitados.

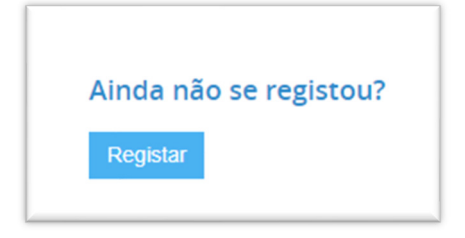

- Nota: Depois de preenchidos os dados e submetido o formulário de registo, o utilizador deverá receber um e-mail com os seus dados de adesão. Para a conclusão do registo, deverá responder ao e-mail enviando os documentos solicitados e aguardar um novo e-mail de confirmação da conclusão do seu registo.
- No caso de utilizadores já registados nos Serviços Online poderão aceder à plataforma, clicando no botão "Autenticação" na página inicial dos Serviços Online e inserindo os seus dados de acesso (NIF e palavra passe).

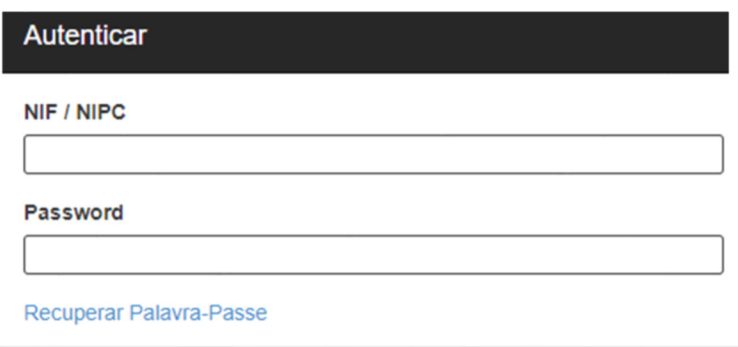

## PASSO 2 – PREENCHER O FORMULÁRIO

■ Para aceder aos formulários de candidatura, deverá escolher a opção "Formulários".

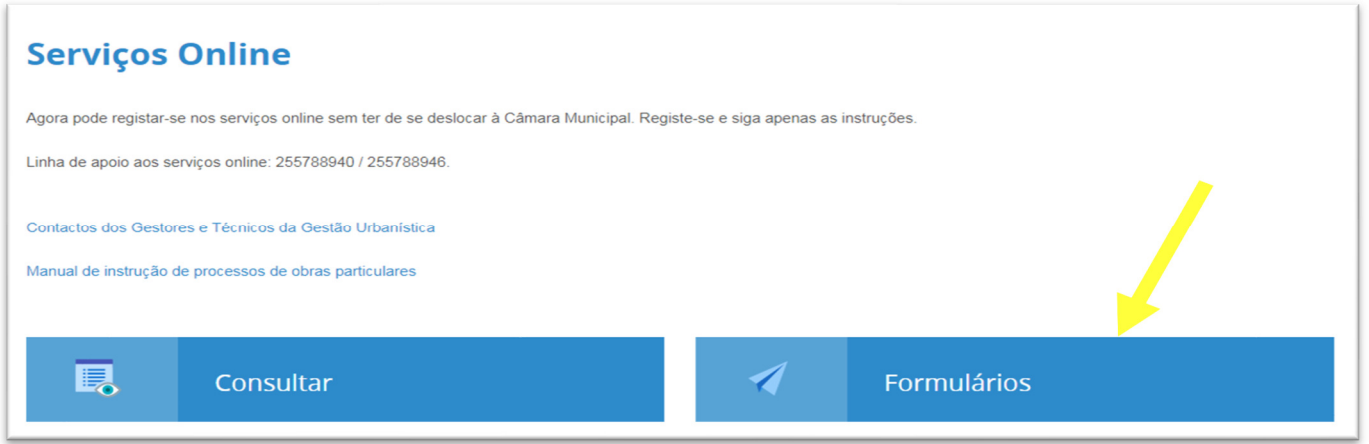

■ Na página dos formulários, clicar no menu "Pessoal", e escolher o submenu "Concurso de Pessoal". De seguida, procurar o formulário pretendido e clicar em "submeter online".

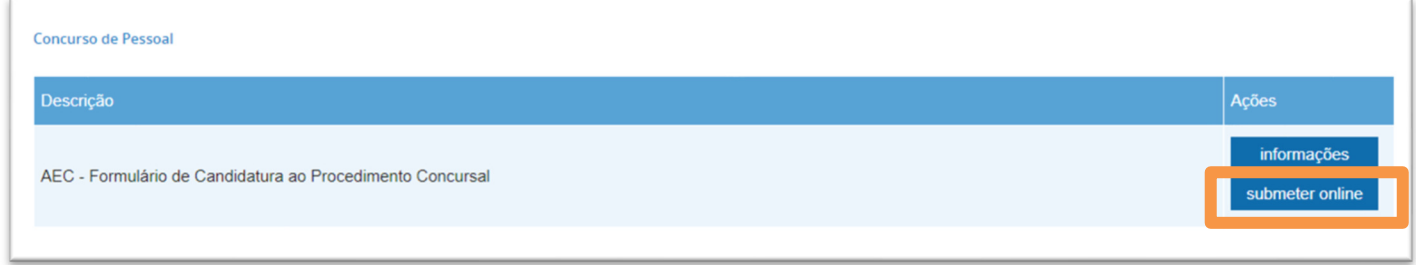

- **Preencher todos os campos do formulário.**
- Os dados de identificação estão previamente preenchidos. Alguns campos dos dados pessoais podem ser alterados, caso o utilizador detete alguma incorreção.
- Os campos com (\*) asterisco são de preenchimento obrigatório.

### PASSO 3 – ANEXAR OS DOCUMENTOS

 Após o preenchimento dos campos, deverá anexar os documentos solicitados. Para carregar os ficheiros, deverá clicar no documento a anexar (1) e, de seguida, clicar em "Escolher Ficheiro" (2). Depois de escolhido o respetivo ficheiro, clicar em "Anexar documento" (3).

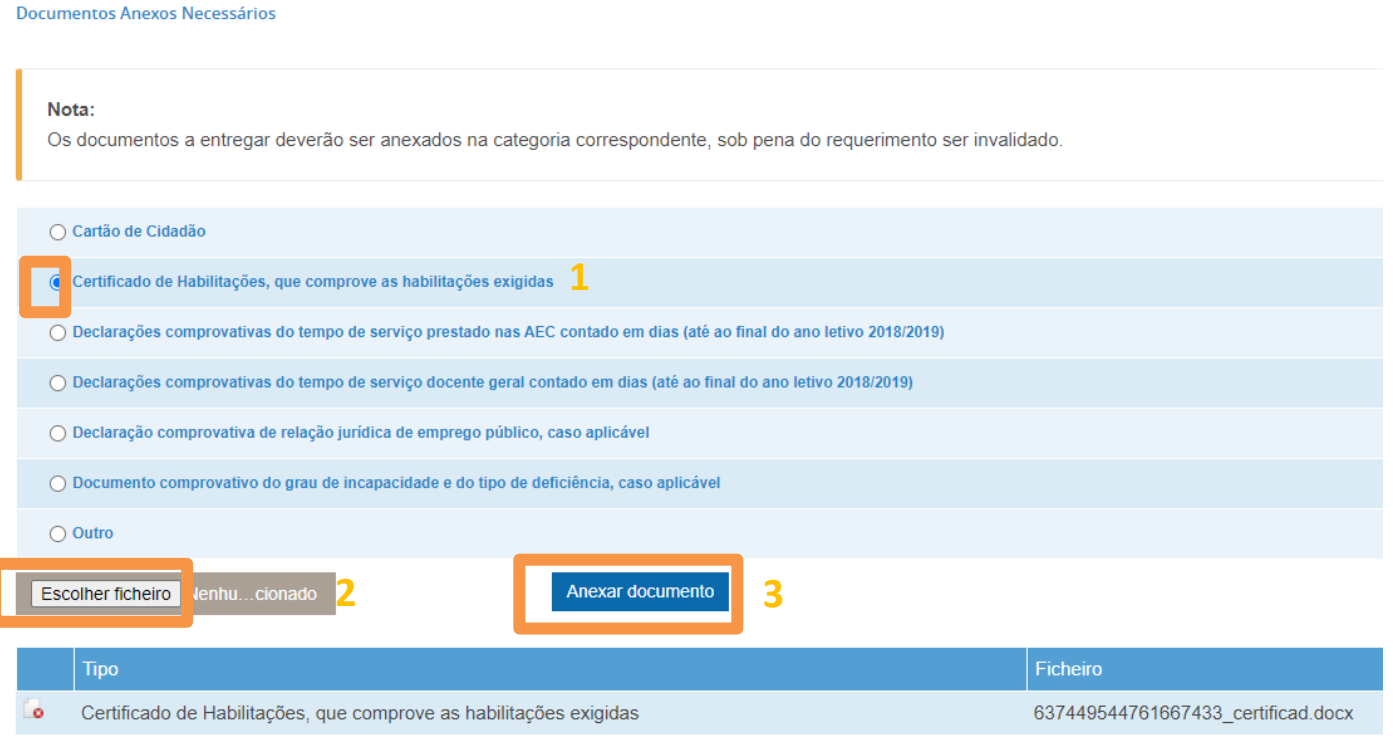

Nota: Os documentos a entregar deverão ser anexados na categoria correspondente, sob pena do requerimento ser invalidado.

Caso pretenda retirar algum anexo, clicar no respetivo documento.

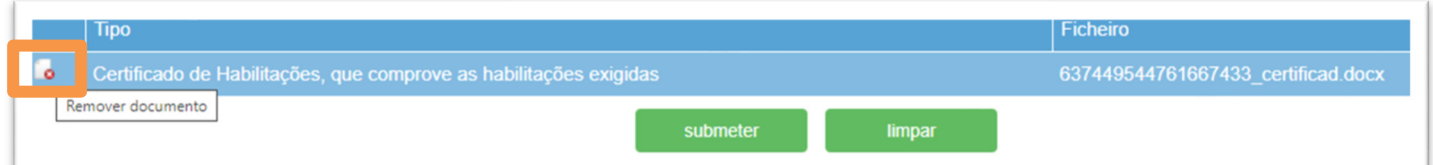

### PASSO 4 – SUBMETER O FORMULÁRIO

- Verificar se os campos estão devidamente preenchidos e os documentos necessários foram anexados.
- Clicar na opção "Submeter"

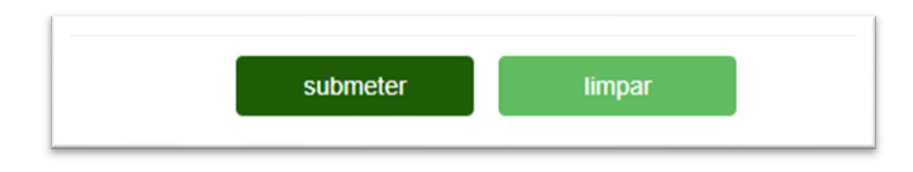

 Após confirmar a submissão, aparece a opção de assinar digitalmente o formulário e de visualizar o mesmo antes de concluir a submissão.

Nota: Dado que o utilizador está autenticado, não é necessário assinar digitalmente o formulário, pelo que pode clicar em "Não"

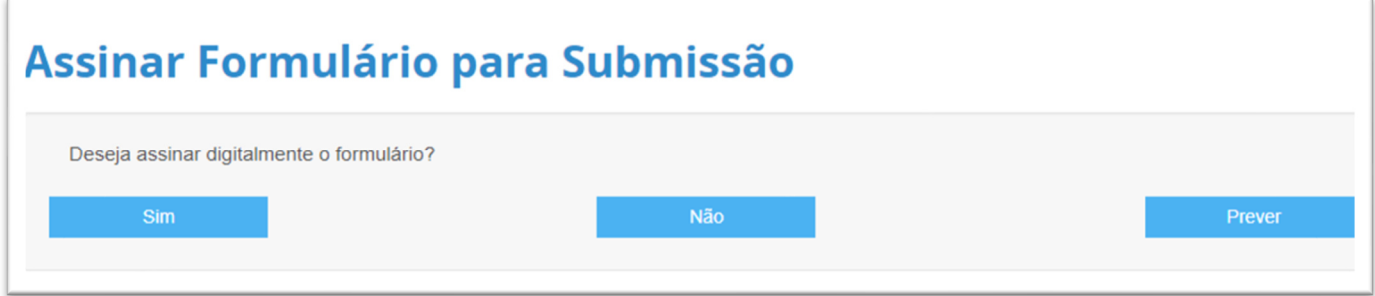

 Concluído o processo de submissão, aparece a informação de que o formulário foi submetido com sucesso e o utilizador recebe um e-mail com o pdf do formulário submetido e a listagem dos documentos anexados.

Nota: A indicação das referências multibanco não se aplicam a estes formulários, pelo que deve ignorar essa informação.

#### **Formulário Submetido**

· Formulário processado com sucesso! Por favor, indique-nos o seu endereço de e-mail para receber uma cópia do formulário e as respetivas referências multibanco (se aplicável). Alertamos que deverá efetuar o pagamento no prazo de 15 dias.

Para qualquer esclarecimento ou resolução de problemas, pode usar a linha de apoio telefónico que consta na página inicial dos Serviços Online ou enviar um e-mail para servicosonline@cm-paredes.pt .